All privately-owned buildings over 50,000 gross square feet must annually report energy and water performance benchmarking data for the previous calendar year to the Department of Energy and Environment (DOEE) by April 1 (or the following Monday if April 1 falls on a weekend), as required by the District's benchmarking law (D.C. Official Code § 6-1451.03(c); 20 DCMR 3513). Reporting is done via the U.S. Environmental Protection Agency's (EPA) ENERGY STAR® Portfolio Manager® software tool. After all the data is entered into Portfolio Manager, you must affirmatively send the report to DOEE.

Assistance is also available from:

- The Department of Energy and Environment (DOEE):
  - o 202-671-3300
  - o <u>info.benchmark@dc.gov</u>
  - o <u>http://doee.dc.gov/energybenchmarking</u>
- EPA ENERGY STAR:
  - o <u>buildings@energystar.gov</u>
  - o <u>https://www.energystar.gov/buildings/training</u>

## **Prior to Submitting Your Report to DOEE:**

## A. Enter complete energy and water data for applicable calendar year

You must create a Portfolio Manager account and enter energy and water data for your properties. Assistance with benchmarking is available at the resources above.

In order to ensure your property to shows up in the report, it must have an address with "District of Columbia (D.C.)" set as the state, and have an Energy Use Intensity (EUI) number. Additionally, you must have utility data covering the period of January 1 - D becember 31 with no gaps between months of utility data, and no overlapping months, for the calendar year you are trying to report. The start dates for all energy and water meters and the space use info must also predate the calendar year you are trying to report.

#### **B.** Identify your properties

You must identify each property with its District of Columbia Real Property Unique ID.

• If you have previously entered your District of Columbia Real Property Unique ID, you can skip this step and move on to section C below. To verify if the ID has been previously entered, look at the Unique IDs section in the Details tab for the property in Portfolio Manager.

If you have not previously entered your District of Columbia Real Property Unique ID and need assistance, please refer to the <u>Appendix</u> at the end of this document.

### C. Run the Data Quality Checker

Portfolio Manager features a "Data Quality Checker" tool. This checker runs a simple verification that compares your data with typical values. The checker then issues alerts that will help you identify energy values and property use details that are unusual given your building's use, possible typos, incorrect meter readings, missing information, incorrect units of measure, and other common data entry issues. If a value is flagged that is actually accurate, you can provide an explanation. DOEE *highly recommends* that you run this checker before submitting to DOEE.

The Data Quality Checker is accessible by selecting the "Check for Possible Errors" button from the Summary Tab of each property.

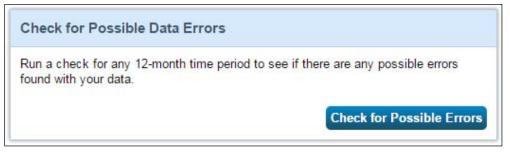

Once you click the button to "Check Data Quality," Select <u>December for the month, select</u> the year for which you are attempting to report, and click "Run Checker." Make sure to fix any relevant alerts you get before reporting data to DOEE. Please note that any alerts regarding waste tracking can be disregarded. Reporting waste consumption is *not* required by the District's benchmarking law.

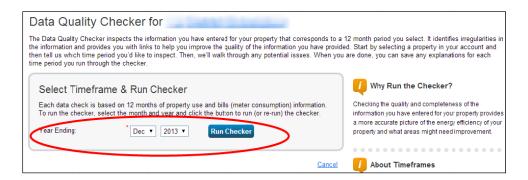

### **Reporting Your Benchmark Results to DOEE:**

#### 1. Access the District Reporting Template

Visit <u>http://doee.dc.gov/energybenchmarking</u> and click "Report" in the left sidebar to load the Reporting page. Click the link for the "District Reporting Template" for the applicable reporting year.

| Energy Assistance and<br>Weatherization     Energy Benchmarking     About Reachamation                                              | Listen                                                                                                    |                                                                                   | Laws & Regulations                                                                                                  | About DDOE                                                                       | kip the Bag · Save the River                                                                                                    |
|----------------------------------------------------------------------------------------------------|----------------------------------------------------------------------------------------------------|-----------------------------------------------------------------------------------|----------------------------------------------------------------------------------------------------|----------------------------------------------------------------------------------|----------------------------------------------------------------------------------------------------|
| Energy Assistance and<br>Weatherization     Energy Benchmarking     About Reachamation                                              |                                                                                                    |                                                                                   | оотніз 🥊 😰 🏘 🔔 Text Res                                                                                             | size 🗛 🔊 S                                                                       | kip the Bag - Save the River                                                                                                    |
| Weatherization     Energy Benchmarking     About Renchmarking                                                                       | Report Benchmarki                                                                                                    | ng Data                                                                           |                                                                                                    |                                                                                  |                                                                                                    |
| <ul> <li>About Benchmarking</li> </ul>                                                                                              |                                                                                                    | Report Benchmarking Data                                                          |                                                                                                    |                                                                                  | A A                                                                                                    |
| Are You Covered?     How to Collect Data     Get Help     Benchmarking for Tenants     Regulations and Forms     y     Case Studies | Jse the link(s) below to report<br>1014, 11:59 pm.<br>Please note that DDOE cannol<br>inless you electronically report<br>femplate functionality of ENEF<br>ake you to ENERGY STAR Port<br>our ENERGY STAR Portfolio<br>nstructions.<br>District Reporting Template | n access your EN<br>n it to us. Reportin<br>RGY STAR Portfo<br>ortfolio Manager a | IERGY STAR Portfolio Mar<br>ng is done using the Custor<br>olio Manager. Clicking thes<br>and download the template | nager data<br>m Reporting<br>e links will<br>e directly into<br>her al<br>e<br>c | istrict businesses selling food or<br>foohd are required to charge \$.05 for<br>ach disposable paper or plastic<br>arryout bag. Find out about DC's Bag<br>aw. |

2. Log in to your Portfolio Manager account and load the reporting template

| elcome to Portfolio Manager                                                              | ENERGY STAR                                  |
|------------------------------------------------------------------------------------------|----------------------------------------------|
| prog you track and improve energy efficiency across your extire portfolio of properties. | Buildings Homepage                           |
| Usemama                                                                                  | Take a Training                              |
| Passwort:                                                                                |                                              |
| Sign in                                                                                  | Leatn More About     Portfolio Manager       |
|                                                                                          | D Treas line provide more information from   |
| Create a New Account                                                                     | DIERDY STAR and are not available in French. |

Clicking the link of DOEE's webpage will load the reporting template automatically.

To locate previously loaded District Reporting Templates, click the "Reporting" tab, scroll down to "Templates and Reports" section, find the "District [Year] Benchmark Reporting Template (Request from Department of Energy and Environment - Energy Administration)" and select "Respond to Data Request" from the dropdown to the right of that line.

## **3. Read the Instructions**

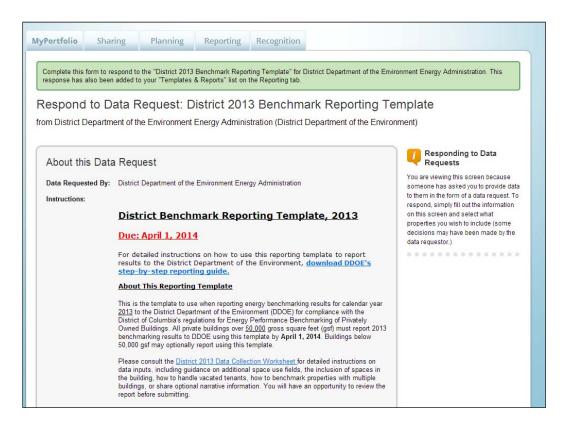

### 4. Identify the submitter

Select whether the information is being submitted on behalf yourself, or someone else.

If the data is being submitted on behalf of one of your contacts, select their name from the dropdown list. If that person or organization is not in the dropdown list, click "Add a Contact" and fill out the required contact information. DOEE will send any correspondence about your submission to the email address of the contact selected.

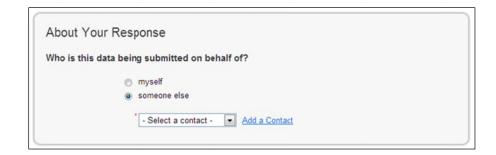

### 5. Select Buildings

Under "Your Response," select "One Property", "Multiple Properties," or "All Properties." (Timeframe is locked for the report. It is not necessary to select a timeframe.)

If you selected "One Property," select it from the property drop down menu that will appear.

If you selected "Multiple Properties," click the "Select Properties" Button. A pop-up will appear with a list of your properties. Use the filter options to filter the list, and then click the individual check boxes to select properties one by one. You may also click the blue checkbox in the header row to select all properties in the list. Once you're done, click "Apply Selection."

| F  |       | Name \$                                     | Primary Function \$     | State/Province | +                                                                  | Filter Properties (259)            |      |
|----|-------|---------------------------------------------|-------------------------|----------------|--------------------------------------------------------------------|------------------------------------|------|
|    |       | 1st District Headquarters                   | Other - Public Services | DC             | Ē                                                                  | Filter by Group (Create New Group) |      |
|    |       | 1st District Substation                     | Other - Public Services | DC             |                                                                    | CPM Group (22)                     |      |
| A  |       | 200 I St SE                                 | Office                  | DC             | CPM Plot Test Group (11)<br>DCPS (107)<br>DCPS Trusted Data (74)   | CPM Pilot Test Group (11)          | 8    |
|    |       | 35 K Community Support Services             | Other                   | DC             |                                                                    |                                    |      |
| V  |       | 3rd District HQ                             | Other - Public Services | DC             |                                                                    | Filter by Primary Function         |      |
|    | 8     | 4th District Headquarters                   | Other - Public Services | DC             |                                                                    |                                    |      |
|    |       | 4th District Substation                     | Other - Public Services | DC             |                                                                    | Courthouse (1)                     | Ē    |
|    |       | 5th District Headquarters                   | Other - Public Services | DC             | Data Center (1)     K-12 School (146)     Filter by State/Province |                                    |      |
|    |       | 6th District HQ                             | Other - Public Services | DC             |                                                                    |                                    |      |
| _  | 8     | 7th District & Fleet Fueling Site           | Other - Public Services | DC             |                                                                    | District of Columbia (D.C.) (259)  |      |
| >  |       | Adams Elementary                            | K-12 School             | DC             |                                                                    |                                    |      |
| 40 | Selec | ted Properties: 3 ( <u>View Selection</u> ) |                         |                |                                                                    | Apply Selection Car                | icel |

### 6. Verification

Verify that the number of selected properties matches the number you want to report and then click "Generate Response Preview."

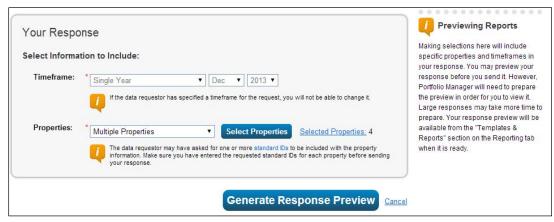

#### 7. Check Data Quality Alerts

In the main reporting page, you will see "Response Preview Generated" next to the line for the template. If Portfolio Manager detects that at least one property within the response cannot receive an annual site EUI or Water Use metric for the performance period, a pink alert box then appears on the Reporting tab to notify you. There will also be an alert icon (<sup>A</sup>) next to the affected data request in the "Templates & Reports" table. Clicking "Read more" will direct you to a page that contains more details.

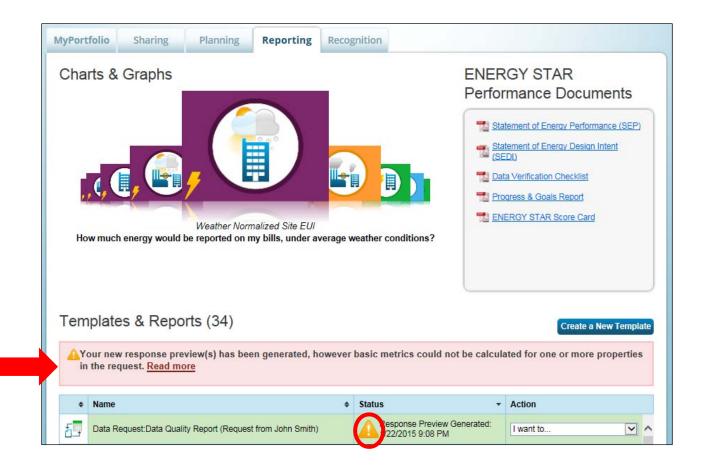

After clicking "Read more", you will see the alert page, listing all properties for which "Not Available" is present in the Site EUI or Water Use field alongside specific data quality alerts. The links within the alerts will take you to the specific screen where the data issue can be fixed.

| Data Requ                                                                                                    | Data Request Response Has Missing Metrics (N/A's) |                       |                                                                                                    |                                                                                                    |  |  |  |
|----------------------------------------------------------------------------------------------------|---------------------------------------------------|-----------------------|----------------------------------------------------------------------------------------------------|----------------------------------------------------------------------------------------------------|--|--|--|
| Your data response contains 41 properties where the Site EUI and/or Total Water Use could not be calculated. When Site EUI and/or Total Water Use cannot be calculated, typically it means there is not 12 full months of complete meter data or there is a problewith your property's Gross Floor Area. These metrics are the basis for other more complicated metrics (such as the ENERGY STAR Score), so other metrics may also be unavailable as a result. |                                                   |                       |                                                                                                    |                                                                                                    |  |  |  |
| Properties With Missing Metrics (N/A's) (41) (response preview generated 01/22/2015 09:08 PM EST)                                                                                                    |                                                   |                       |                                                                                                    |                                                                                                    |  |  |  |
| Property ID •                                                                                                    | Property Name                                     | Period Ending<br>Date | Site EUI                                                                                                    | Total Water Use                                                                                                    |  |  |  |
| 3681819                                                                                                    | Portfolio Manager Store                           | 12/31/2014            | The meter <u>Electric Grid Meter</u> does not<br>have 12 full calendar months of bills for<br>the selected year. Please enter bills for<br>the full 12 months.                                                                    | This property does not have at least one<br>meter for the type of energy or water<br>used in this metric calculation. For<br>example, you cannot receive a value for<br>"total electricity" if you only have gas<br>meters. If you believe there is an error,<br>go to the Meters tab, select "View/Edit<br>Configuration" and make sure you've<br>associated the correct meter(s) for use<br>in your metrics. |  |  |  |
| 3884860                                                                                                    | Sample 1                                          | 12/31/2014            | You do not have any meters associated<br>with your property. To associate a<br>meter, go to the Meters tab and select<br>"View/Edit Configuration," then tell us<br>which meters to add together for your<br>performance metrics. | You do not have any meters associated<br>with your property. To associate a<br>meter, go to the Meters tab and select<br>"ViewEdit Configuration," then tell us<br>which meters to add together for your<br>performance metrics.                                                                                                    |  |  |  |
| 4021271                                                                                                    | Sample 1                                          | 12/31/2014            | You do not have any meters associated<br>with your property. To associate a<br>meter, go to the Meters tab and select<br>"View/Edit Configuration," then tell us<br>which meters to add together for your<br>performance metrics. | You do not have any meters associated<br>with your property. To associate a<br>meter, go to the Meters tab and select<br>"View/Edit Configuration," then tell us<br>which meters to add together for your<br>performance metrics.                                                                                                    |  |  |  |

At the bottom of the alert page, you will be given three options:

- 1. Review and edit the properties to resolve the alerts prior to generating a new report and submitting data
- 2. Generate a new report to account for changes/fixes made since the last report was generated
- 3. Bypass the alerts and submit the data as a response to the request

| What | t Would You Like To Do?                                                                                                    |
|------|----------------------------------------------------------------------------------------------------|
| -    | I Want to Review/Edit these Properties                                                                                                    |
|      | You can review individual properties/meters by using the links in the table above or <u>download it to Excel</u> in order to begin troubleshooting these issues.                                                                                                    |
| Ъ    | I Thought I Fixed These Problems- I Want to Generate an Updated Response                                                                                                    |
|      | If you have made changes to your data since your response was generated (01/22/2015 09 08 PM EST), you will need to re-generate the report in orde<br>for these changes to be reflected.                                                                                                    |
|      | Generate Updated Response                                                                                                    |
| ~    | I Want to Submit Anyway                                                                                                    |
|      | If you have verified that any issues listed in the table above are not the result of a mistake, you can continue submitting your response. Note that an<br>incomplete request could be considered invalid or non-compliant by the requestor so it is strongly encouraged that you fix any issue before proceeding. |
|      | Send Response                                                                                                    |
|      | (You will confirm your respons<br>on the next screen)                                                                                                    |

Clicking "download it to Excel" under "I Want to Review/Edit These Properties" will export the contents of the list shown in step 3 to Excel where they can be saved, shared, filtered, sorted, etc.

| 2  | A                        | В                      | c                  | D                                                                                                    | E                                                                                                    |
|----|--------------------------|------------------------|--------------------|----------------------------------------------------------------------------------------------------|----------------------------------------------------------------------------------------------------|
| 1  | Properties With Mis      | sing Metrics (N/A's)   |                    |                                                                                                    |                                                                                                    |
| 2  | Current as of: 01/22/201 |                        |                    |                                                                                                    |                                                                                                    |
| 3  | Number of properties/bu  | ildings in report: 41* |                    |                                                                                                    |                                                                                                    |
| 4  |                          |                        |                    |                                                                                                    |                                                                                                    |
|    | Property ID              | Property Name          | Period Ending Date | Site EUI                                                                                                    | Total Water Use                                                                                                    |
| 5  | <b>v</b>                 | ·                      |                    |                                                                                                    | ¥                                                                                                    |
| 27 | 4021271                  | Sample 1               | 12/31/2014         | You do not have any meters associated with your<br>property. To associate a meter, go to the Meters tab<br>and select "View/Edit Configuration," then tell us<br>which meters to add together for your performance<br>metrics.                                                                                                    | You do not have any meters associated with your<br>property. To associate a meter, go to the Meters tab<br>and select "View/Edit Configuration," then tell us<br>which meters to add together for your performance<br>metrics. |
| 28 | 4021272                  | Sample 2               | 12/31/2014         | You do not have any meters associated with your<br>property. To associate a meter, go to the Meters tab<br>and select "View/Edit Configuration," then tell us<br>which meters to add together for your performance<br>metrics.                                                                                                    | You do not have any meters associated with your<br>property. To associate a meter, go to the Meters tab<br>and select "View/Edit Configuration," then tell us<br>which meters to add together for your performance<br>metrics. |
|    |                          |                        |                    | The meter [Diesel] does not have 12 full calendar<br>months of bills for the selected year. Please enter<br>bills for the full 12 months. The meter [TEST SCHOOL<br>METER] does not have 12 full calendar months of bills<br>for the selected year. Please enter bills for the full 12<br>months. The meter [Natural Gas] does not have 12 full<br>calendar months of bills for the selected year. Please | The meter [TEST WATER] does not have 12 full                                                                                                    |
| 29 | 3398574                  | Sample School          | 12/31/2014         | enter bills for the full 12 months.                                                                                                    | enter bills for the full 12 months.                                                                                                    |

Clicking "Generate an Updated Response" will refresh the report to account for any updates made to the properties since the initial report, with the list of associated alerts, was generated. If any alerts remain, the pink screen will appear once again on the Reporting tab after the revised report is generated and include a link to the updated list of alerts.

If no alerts remain, the pink box will not appear, and users can send their response to the data request using the "I want to…" dropdown menu next to their generated response in the "Templates & Reports" table.

## 8. Set Up Response Submission

Once you have checked all the data quality alerts and made corrections where necessary, select "Send Response" from the dropdown menu.

On the submission page, select who you want to get copies of the confirmation email from EPA. Hold down the Control (Ctrl) key to select multiple names. Choose the file format for the copy of the data you will receive.

Re-enter your username and password and click "E-Sign Response."

|                                                                  | a receipt and a copy of the data attached.                                                                                                  |                                                                                                    |
|------------------------------------------------------------------|----------------------------------------------------------------------------------------------------|----------------------------------------------------------------------------------------------------|
| 140. 0                                                           |                                                                                                    |                                                                                                    |
| Who (besides you) s<br>Select contacts from your c               | should we send a confirmation email to?                                                                                                    | About Releasing Your Data                                                                                                    |
|                                                                  |                                                                                                    | Once you have chosen to release your<br>data, there is no way to retract. Pleas<br>proviewy your report to identify any data<br>issues before sending to avoid<br>incomplete or incorrect data being<br>released |
| To select multiple contacts, hol<br>Only your connected contacts | Id down your Control (CTRL) key and click on each selection.<br>annear in the list                                                          |                                                                                                    |
|                                                                  | you like your data in for the email attachment?                                                                                             | About Signing Your<br>Response                                                                                                    |
| Excel     XML                                                    |                                                                                                    | Please provide login credentials<br>(username and password) to<br>electronically sign your response.                                                                                                    |
|                                                                  |                                                                                                    |                                                                                                    |
| E-Sign your Data Re                                              | asponse                                                                                                    |                                                                                                    |
|                                                                  | am releasing data about my properties, or on behalf of someore else, to<br>Envronment Energy Administration with District Department of the |                                                                                                    |
| Your usemame:                                                    |                                                                                                    |                                                                                                    |
| Your password:                                                   | E-Sign Response                                                                                                    |                                                                                                    |

# 9. Send Data

Click the "Send Data" button, and then confirm the submission. You'll receive an email confirmation from U.S. EPA that you have successfully sent data to DOEE, along with a copy of the data you submitted.

#### **10. Save Documentation**

You are required to retain copies of all documents related to benchmarking for three years. These include:

- a. A copy of the confirmation email from EPA ENERGY STAR,
- b. A copy of the data submission as an Excel or XML file,
- c. A copy of any worksheets or other documents used to collect input data,
- d. A copy of any requests sent to tenants, and any responses received from them, and
- e. A copy of any requests sent to utility companies, and the data received.

#### Appendix – Entering your DC Real Property Unique ID

In order to match your Portfolio Manager property to the DOEE official buildings database, you must include the DC Real Property Unique ID in your benchmarking report. Without a property ID match, we cannot confirm your submission and your property may be deemed non-compliant.

For most buildings, the DC Real Property Unique ID is your Square-Suffix-Lot, Parcel, or Complex number. You can find this number in the <u>DOEE covered building list</u> or on the <u>District Master Address Repository</u>. If your property covers multiple lots, enter all the lot numbers, separated by semicolons (e.g. 1234-5678; 2345-6789). This data must be entered in a new "District of Columbia Real Property Unique ID" field, available from the drop down-for "Standard IDs"

To enter or verify this data, navigate to a property and then click the "Details" tab. Click the edit box in the "Unique Identifiers (IDs)" section. You will then be able to edit the custom and standard IDs, as shown below.

| Summary Details / Meters Basic Information Construction Status:                                                                                                    | Portfolio Manager Property ID<br>Your Portfolio Manager Property ID was assigned when your property was entered into Portfolio<br>Manager and identifies your property to EPA<br>Portfolio Manager Property ID:                                                                                                    | Your Portfolio Manager Property ID<br>Your Portfolio Manager Property ID is set by EPA and<br>unique to your property. Use this number when<br>communicating with EPA about any questions you<br>have about this property.                                                                                                    |
|----------------------------------------------------------------------------------------------------|----------------------------------------------------------------------------------------------------|----------------------------------------------------------------------------------------------------|
| Existing property that is one single<br>building<br>Property GFA - Self-Reported:<br>400,000 Sq. Ft.<br>Occupancy:<br>100%                                                                                                    | Custom IDs You can add up to three custom IDs as long as they have different names. Only people who have access to this property data will be able to see these custom IDs. Custom ID 1: Name: 1234-5678 ID: ID: ID: ID: ID: ID: ID: ID: ID: ID:                                                                                                    | Custom IDs<br>The Custom IDs are for you to use as you visiti. In<br>addition to your Ponthio Manager Property ID, you may<br>have infermal fractiong numbers you use in your<br>organization that you want to cross-reference to<br>facilitate reporting. Only propertive that have access to<br>this property data will be able to see these custom IDs. |
| Unique Identifiers (IDs)<br>Portfolio Manager ID:<br>4371619                                                                                                    | Custom ID 3:<br>Name: D: D:                                                                                                    |                                                                                                    |
| Custom IDs: None Standard IDs: None You can select from Portfolio Manager's Standard IDs to provide information to others in data requests. or you can create up to three Custom IDs so that you can cross reference your property in other systems. Edit | Standard IDs         Standard IDs are those typically used as part of a data request by an organization (such as a State or local government, or LEED). If you know your property is going to be part of a data request, you may need to select and specify the relevant ID here.         Standard ID(s):         District of Columbia Real Property Unique ID         ID         ID | Standard ID Types<br>The list of standard ID types is maintained by EPA<br>Standard ID are for national organizations and state<br>and local povemements with benchmarking programs.                                                                                                    |